#### **Review IAD-IRF Report as contractor/TRHBA - 1**

*Note: Test data/information is displayed in the screenshots listed in this document*

To review a IAD and IRF Report/Case, contractor/TRBHA and AHCCS QM Team staff can navigate to <https://qmportal.azahcccs.gov/> to Sign In

### **Table of Contents**

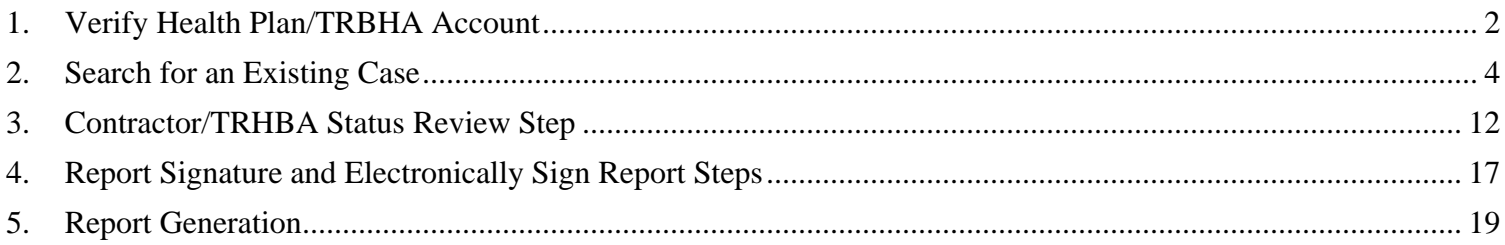

#### **Review IAD-IRF Report as contractor/TRHBA - 2**

### <span id="page-1-0"></span>**1. Verify Health Plan/TRBHA Account**

Sign In to review a case with a Health Plan/TRHBA account that has the "IAD Reviewer" role.

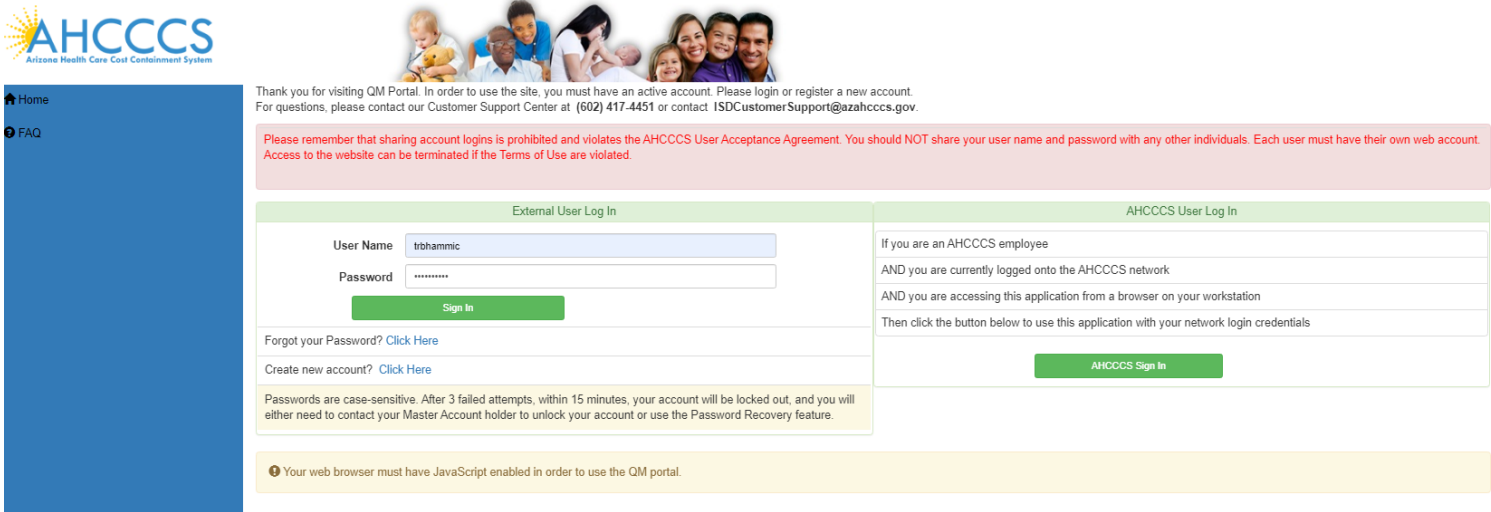

Verify the account has an " IAD Reviewer " role by:

1. Navigate to the "User Admin" link in the upper-left side navigation

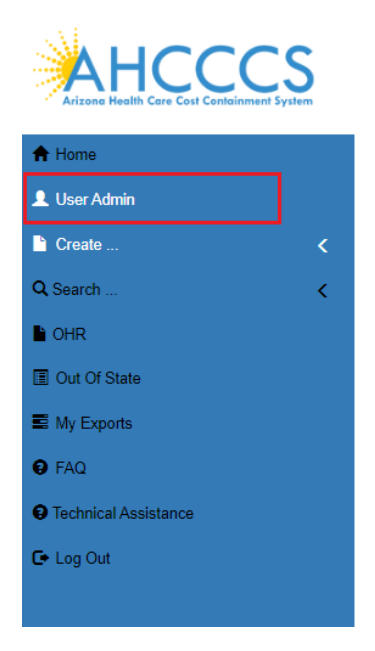

On the User Admin page, verify that *one or more* of the following roles are checked in the User Authorization section

- IAD Reviewer
- Investigator
- Medical Director

#### **Review IAD-IRF Report as contractor/TRHBA - 3**

• 3<sup>rd</sup> Level QOC Review

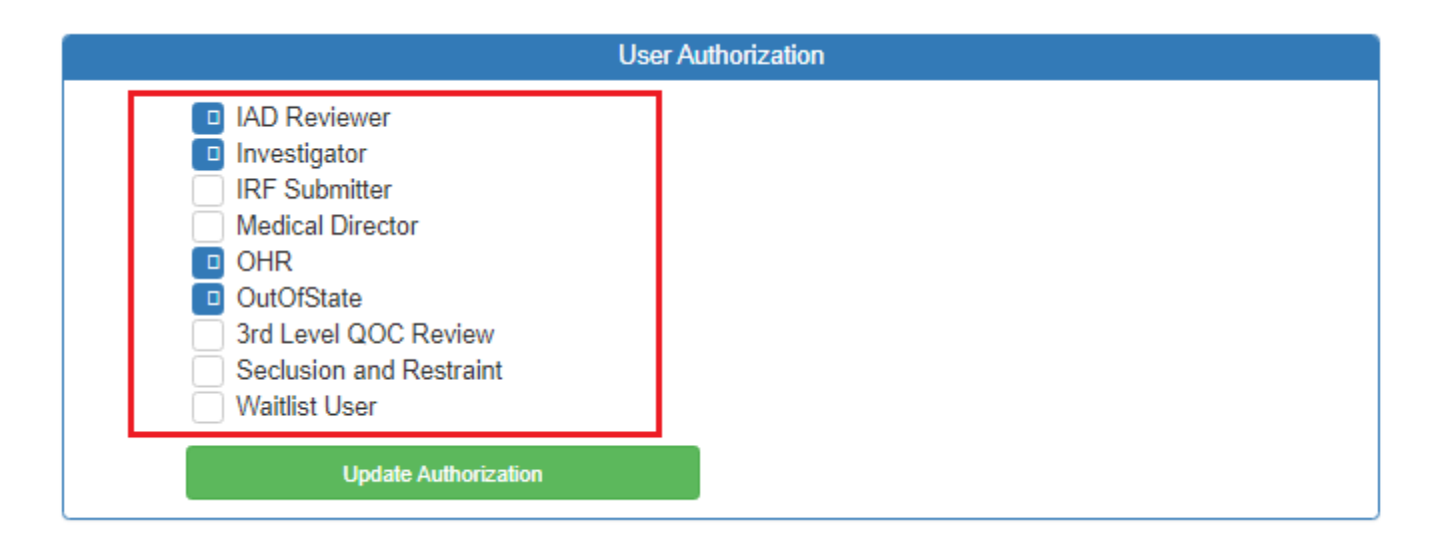

The "IAD Reviewer" role will allow users to review Incident, Accident and Death (IAD) cases and Internal Referral (IRF) cases. Please keep in mind that the role name is "IAD"", but it will allow visibility of IAD and IRF cases. The other roles listed: "Investigator", "Medical Director", and "3<sup>rd</sup> level QOC Review" are scoped in the QOC section of the portal but they will also allow a user to review IAD and IRF cases. Any combination of one or more of these roles will allow IRF cases to be reviewed.

#### **Review IAD-IRF Report as contractor/TRHBA - 4**

## <span id="page-3-0"></span>**2. Search for an Existing Case**

To review an existing case, the IAD/IRF reviewer can first search for cases that are in the "Unreviewed" status.

"Unreviewed" cases have been submitted by a preparer and are awaiting review at the TRHBA/Health Plan-level and/or AHCCCS Quality Management staff-level. Preparers can be Provider staff (IAD cases) or TRBHA/Health Plan staff (IRF cases).

To review existing cases, the reviewer would navigate to the Search link as in the illustration below.

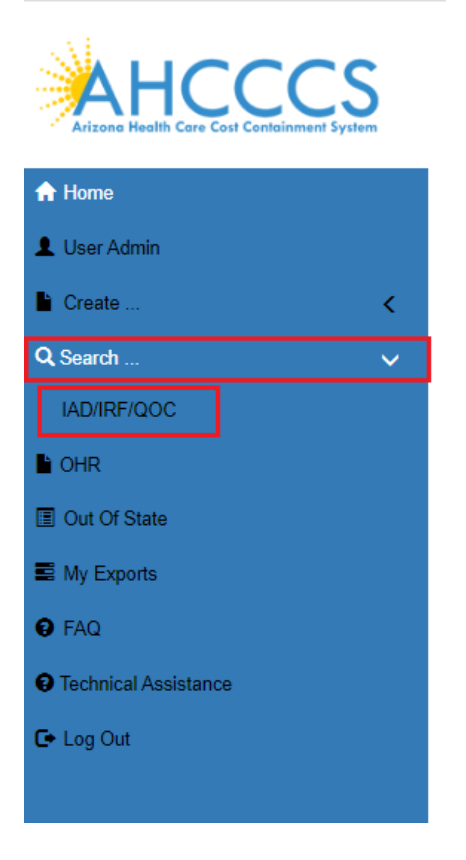

#### **Search for a Case**

Once on the Search Page, a reviewer can search on existing cases by clicking on the "Search for Reports" button. If the search needs to be filtered by "Unreviewed", then the lookup choice can be selected from the "Status Value" field. Note that the default option for choice lists is "Search All" and in this scenario, all cases affiliated with any item in that list will be returned.

Reviewers can modify search criteria using any of the following:

- Last Name partial string search
- First Name- partial string search

Incident, Accident and Death Reporting

#### **Review IAD-IRF Report as contractor/TRHBA - 5**

- Date of Birth– date field
- Case Number format: IRF-YYYY- $\# \# \left( e.g.e.g., IRF-2018-123 \right)$
- Member ID AHCCCS Id of the member
- Incident Date date that the case/report incident occurred
- Provider partial string search
- Status Value choice list of the case status
- Submitted From date that the case was submitted
- Submitted  $To$  date that the case was submitted
- Contractor/TRBHA Coordinator choice list of all the contractor TRBHA/Health Plan staff
- Incident Date (From) incident date starting range
- Incident Date  $(To)$  incident date ending range
- AHCCCS Coordinator AHCCCS person assigned to the case
- Due Date (From) AHCCCS due date starting range
- Due Date (To) AHCCCS due date ending range
- Modified (from)- Date cases was last modified from
- Modified (To) Date case was last modified to
- Allegation choice list of case allegations
- Category choice list of case categories
- Eligibility choice list of case eligibilities
- DCS/CHP choice list for cases that are listed for DCS Complete Health Plan
- DDD choice list for cases that are listed as: Division of Developmental Disabilities

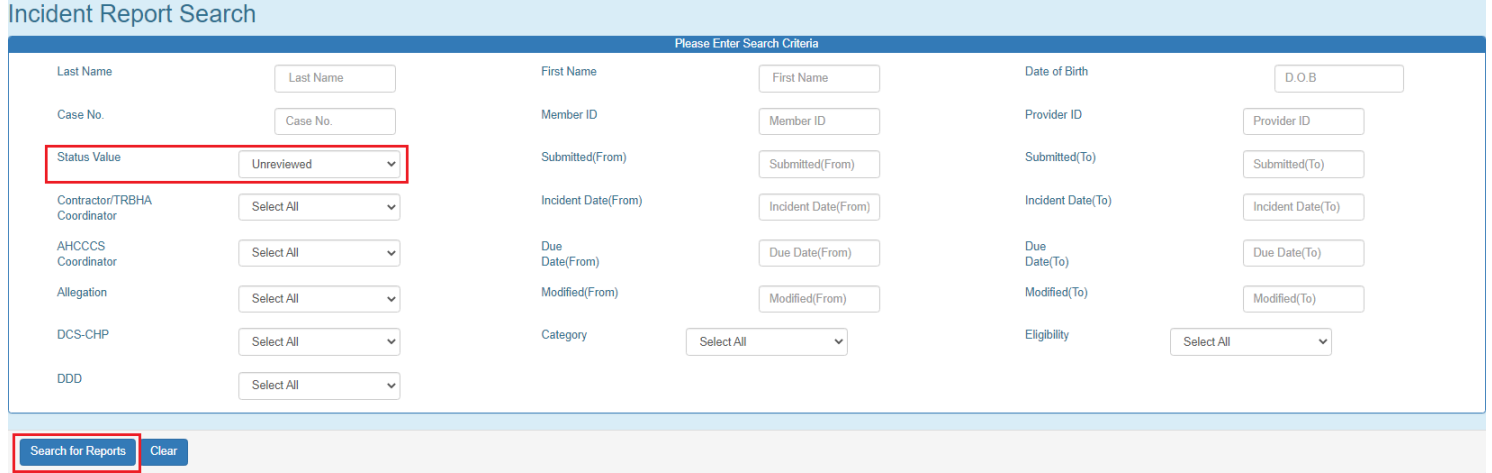

No criteria is required on the search. If the "Search for Reports" button is clicked, then all cases associated with the contractor TRBHA/Health Plan account will be listed in the search results.

**Status Value** 

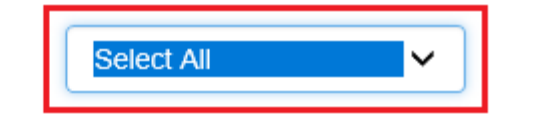

### **Arizona Health Care Cost Containment System**  QuickStart Guide

Incident, Accident and Death Reporting

#### **Review IAD-IRF Report as contractor/TRHBA - 6**

The number of records returned is listed in the header of the search results. A specific case can be opened by clicking on the "IRF" button listed on the right-side. If the PDF icon is clicked, the current report will be generated in Adobe Acrobat PDF format to download and review.

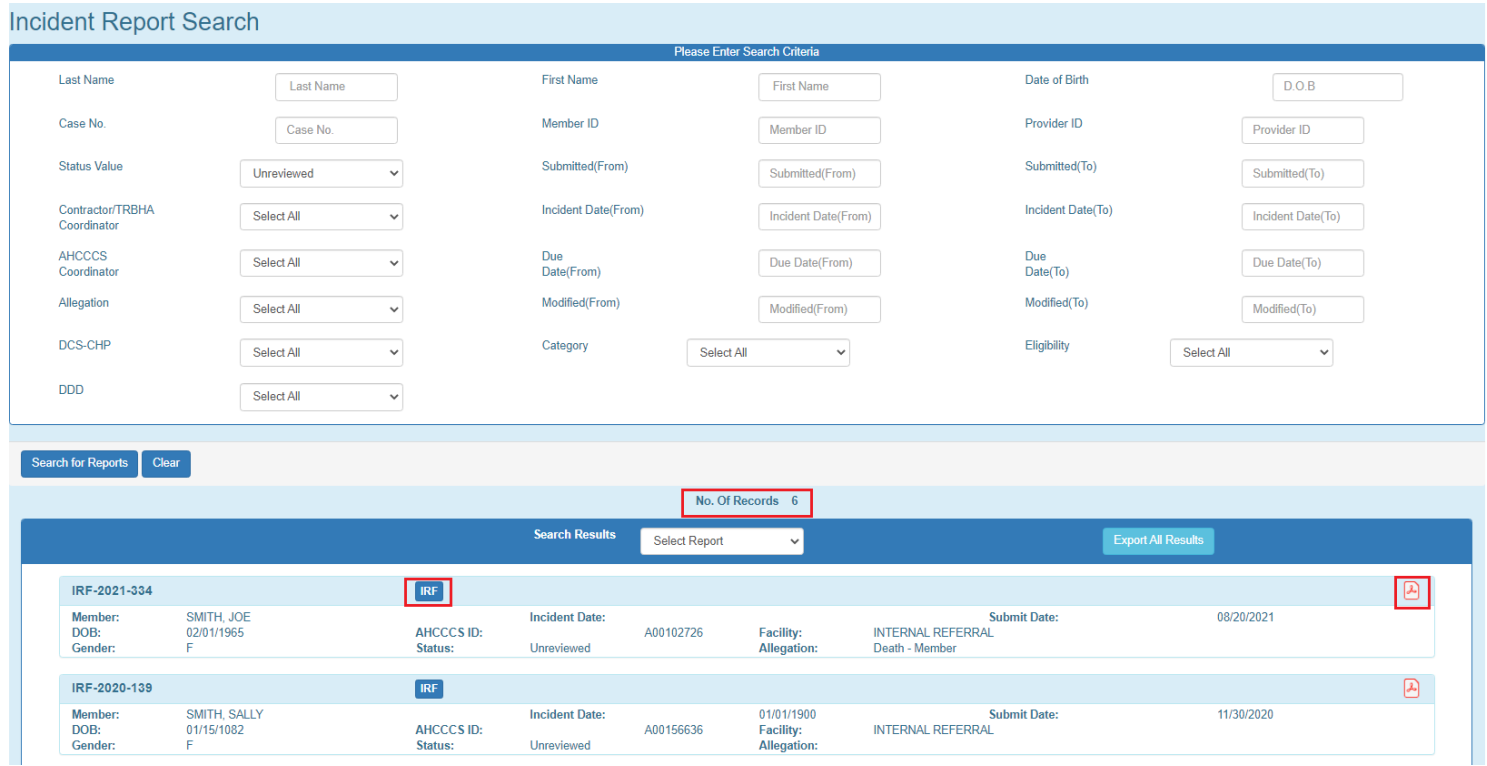

Also note from the figure below those cases can also be opened by clicking on the "QOC" button *if a case is also in QOC status*. If a case is in QOC status, then the IAD/IRF section is all read-only since the case is now in review as a Quality of Care concern. The possible QOC case status values are provided below from the "Status Value" choice list:

### **Arizona Health Care Cost Containment System**  QuickStart Guide

Incident, Accident and Death Reporting

#### **Review IAD -IRF Report as contractor/TRHBA - 7**

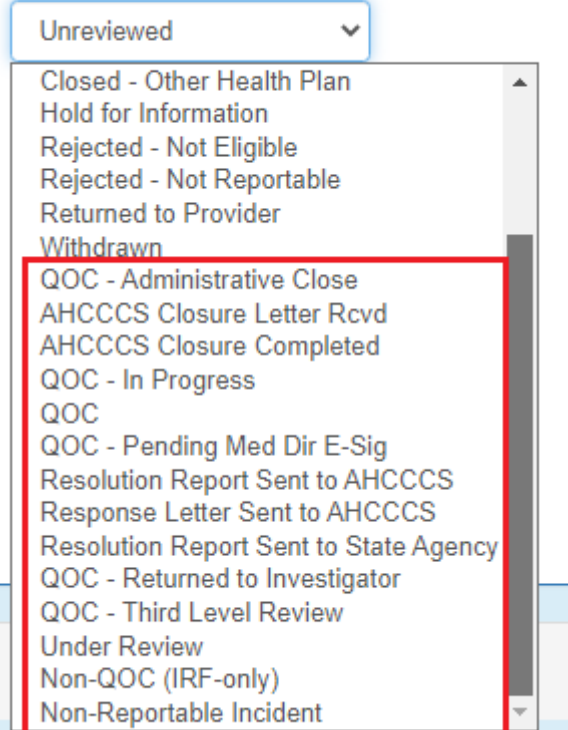

#### **Incident Report Search**

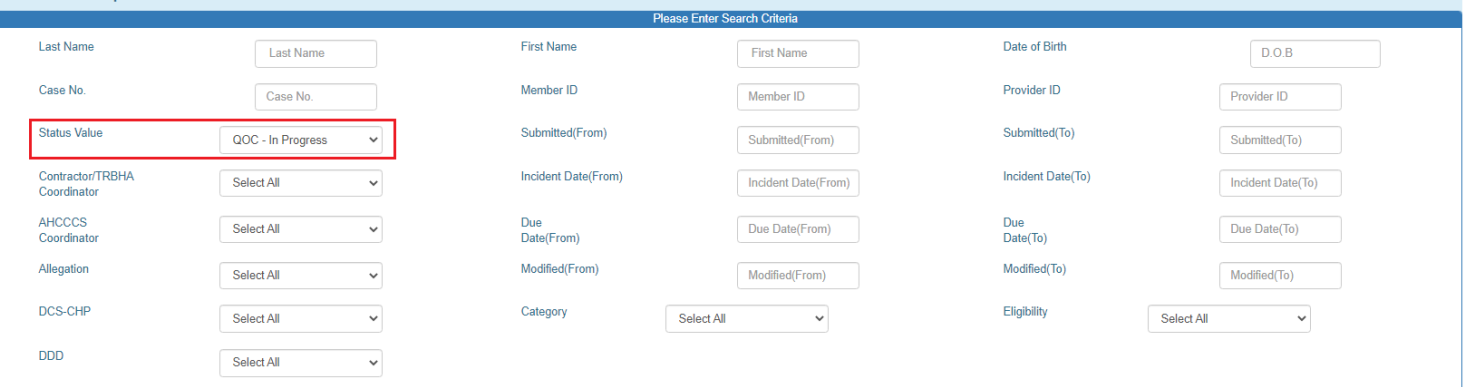

Search for Reports | Clear

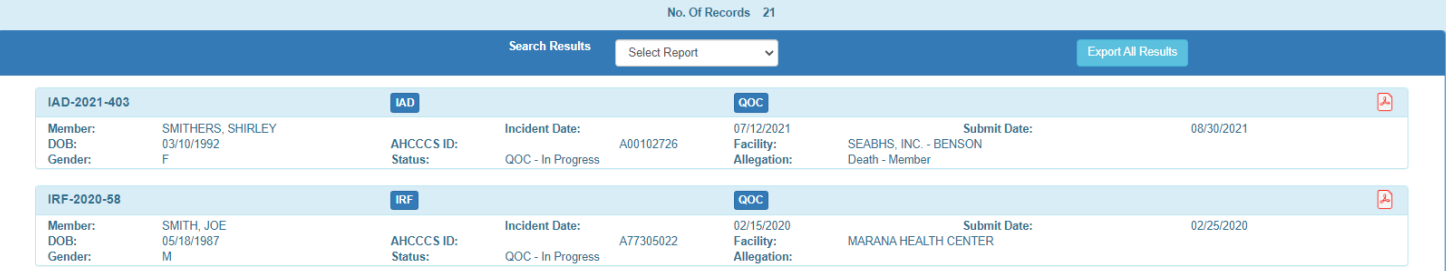

### **Arizona Health Care Cost Containment System**  QuickStart Guide

Incident, Accident and Death Reporting

#### **Review IAD-IRF Report as contractor/TRHBA - 8**

\*\*\*\* All results can be exported to so that the information can be managed with other spreadsheet processing tools such as Excel. This is valuable for search results that need to be filtered further and for results that span many pages.

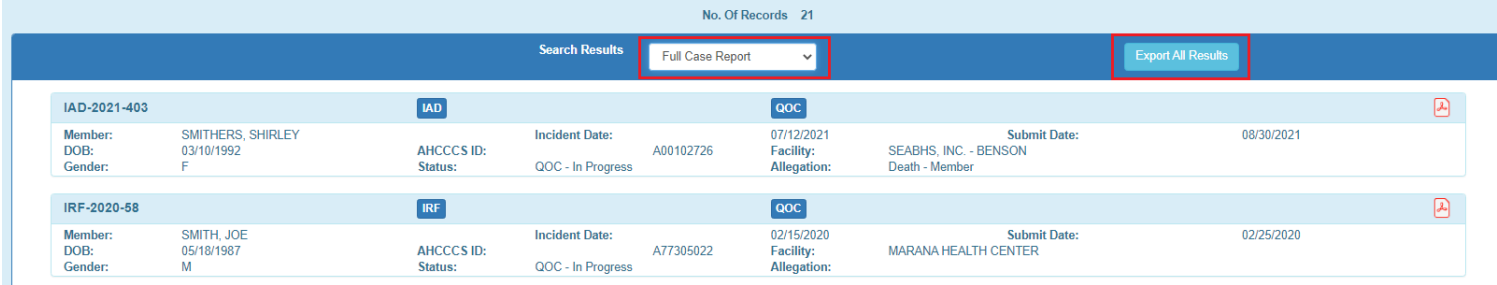

Clicking "Start" to the Modal prompt will begin to schedule your report. An email notification will be sent when the report is ready to view.

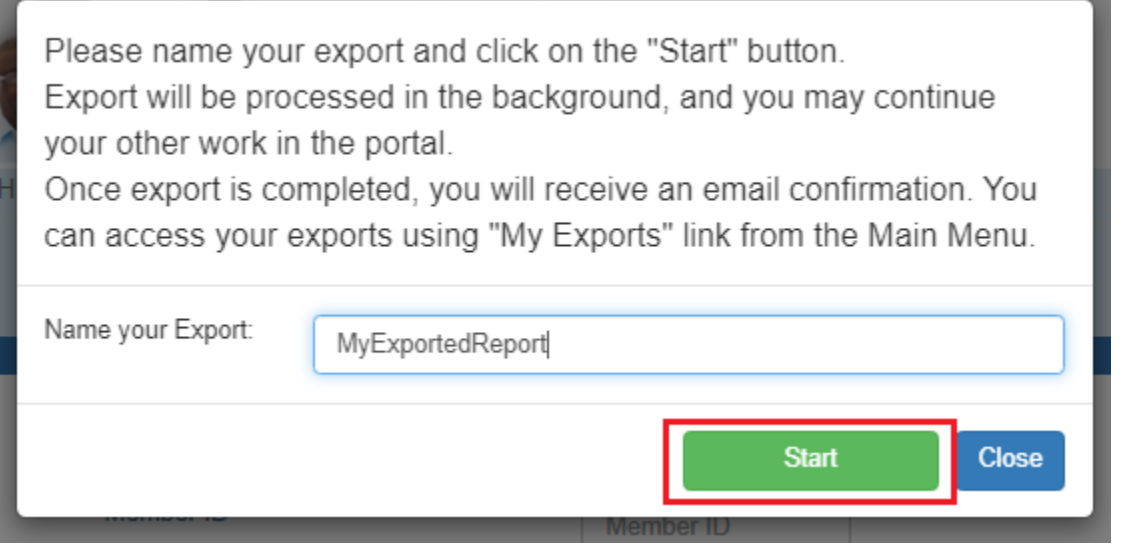

The status of your report can be viewed at anytimeany time in the "My Exports" link.

## QuickStart Guide

 $\equiv$  My Exports **D** FAQ

7 Technical Assistance Log Out

Incident, Accident and Death Reporting

#### **Review IAD-IRF Report as contractor/TRHBA - 9**

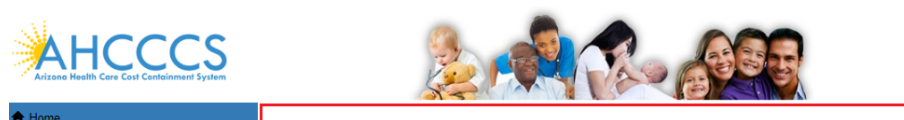

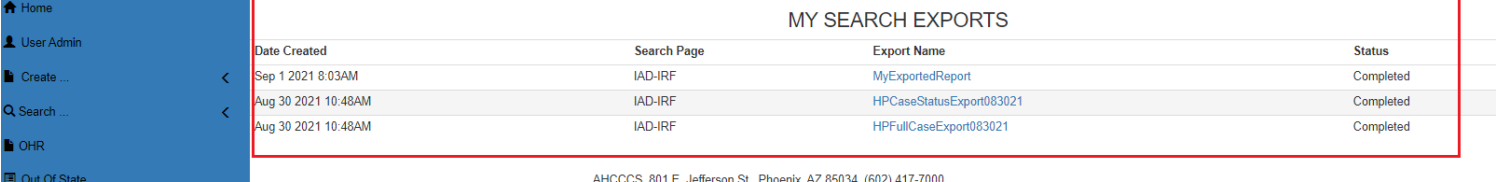

Copyright 2018 AHCCCS, All Rights Reserved

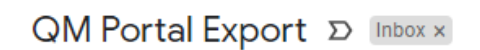

DoNotReply@azahcccs.gov to me  $\star$ Your request for export 'MyExportedReport' has been completed. You can access your exports using 'My Exports' link from the Main Menu.

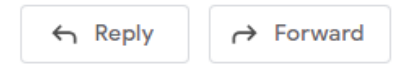

If the report is in the Status of "Completed" a link is available to view the report.

## QuickStart Guide

Incident, Accident and Death Reporting

#### **Review IAD-IRF Report as contractor/TRHBA - 10**

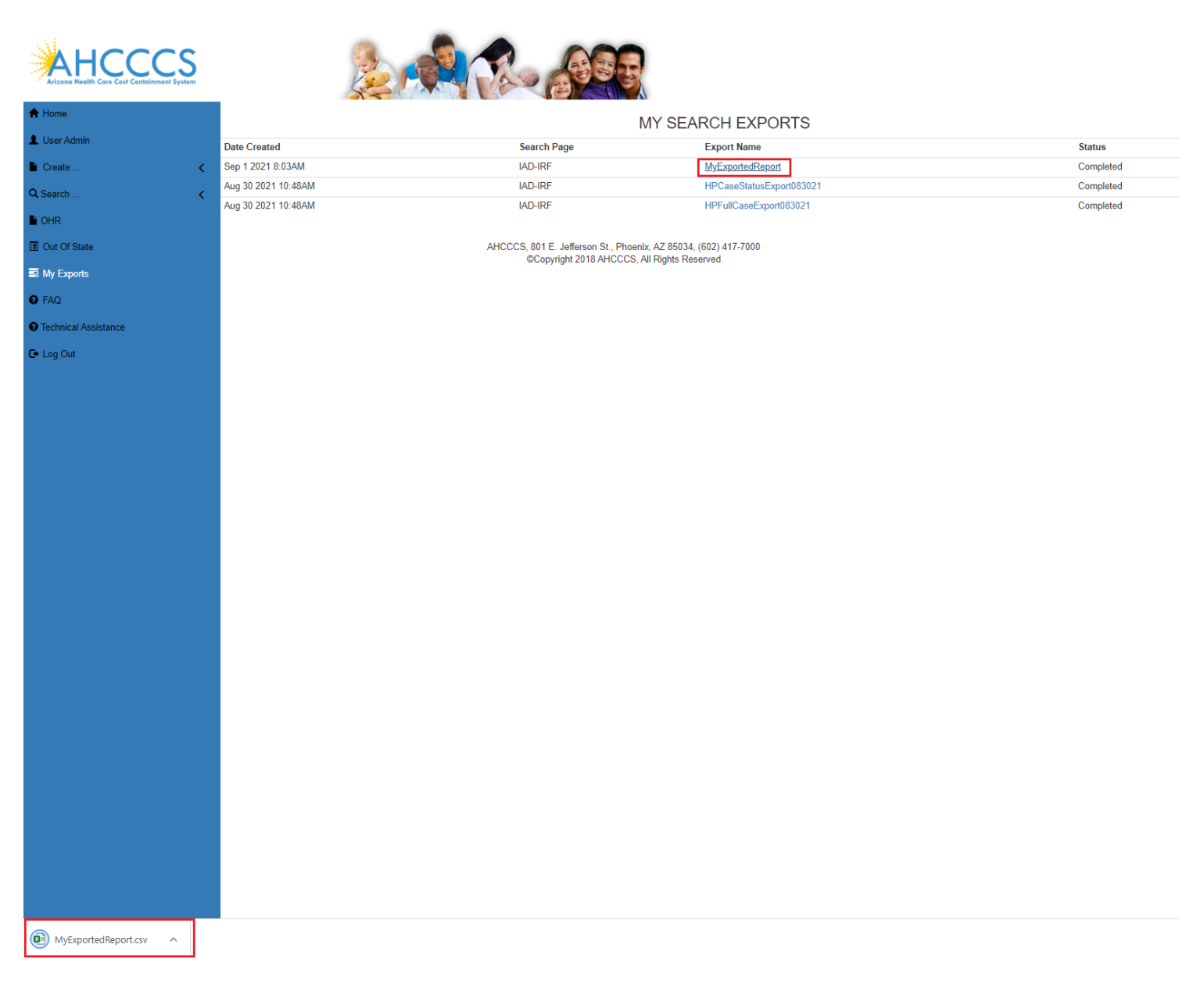

Once downloaded, click on the arrow at the bottom of the browser and chose "Open" to view the report.

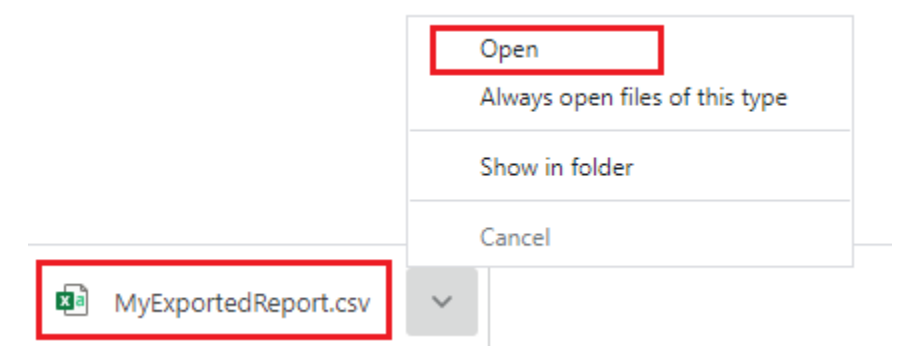

Incident, Accident and Death Reporting

#### **Review IAD-IRF Report as contractor/TRHBA - 11**

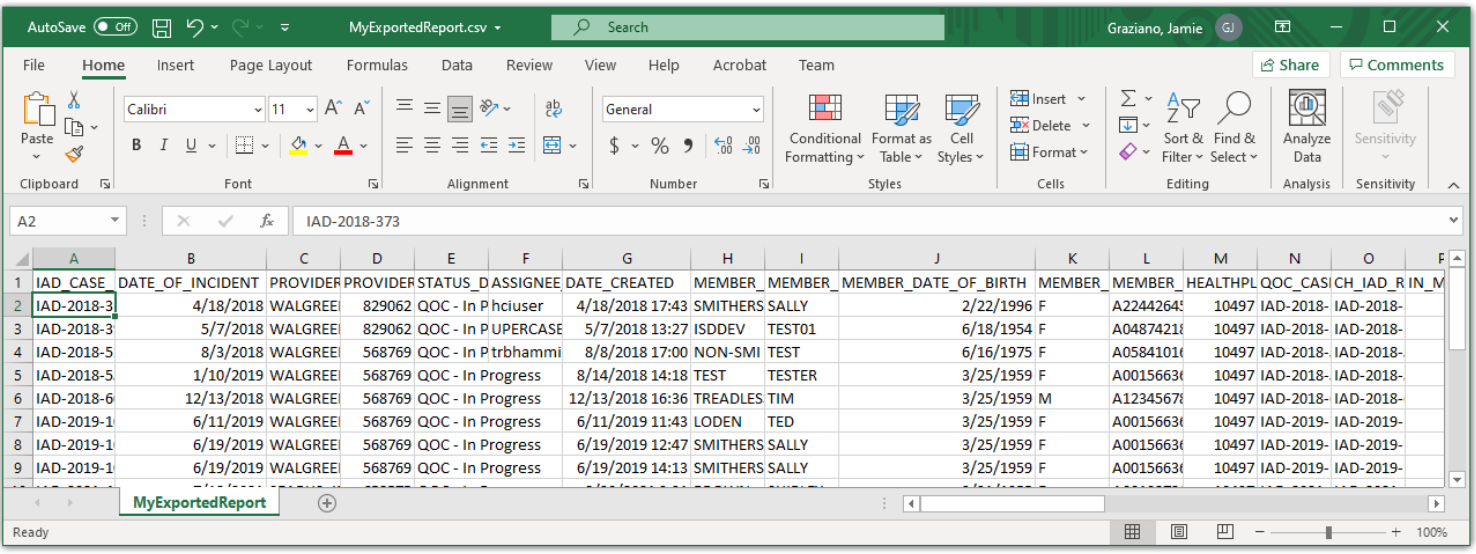

Back on the Search Page, if the "IRF" button is clicked, the case will load in the IRF Wizard:

- The "Member Information" Step is initially loaded
- The status is listed in the header: "Unreviewed)"
- The main menu navigation has switched from left-hand-side navigation, to navigation along the top

•

Health Plan reviewers are required to ensure all information entered by the preparer is complete and accurate. If any information is incomplete or inaccurate the case must be returned to the provider to be corrected in accordance with AMPM 961 and 960.

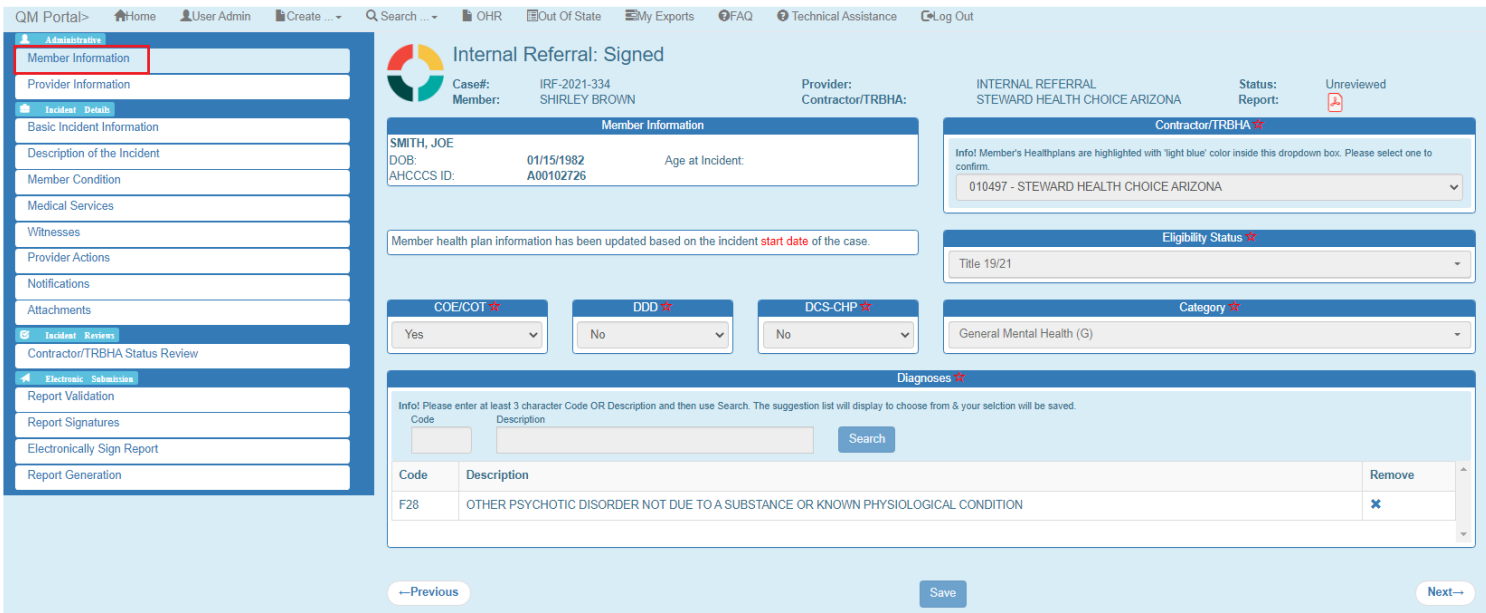

#### **Review IAD-IRF Report as contractor/TRHBA - 12**

### <span id="page-11-0"></span>**3. Contractor/TRHBA Status Review Step**

The TRBHA/Health Plan contracts and/or AHCCCS Quality Management Team staff can add additional review entries at this step.

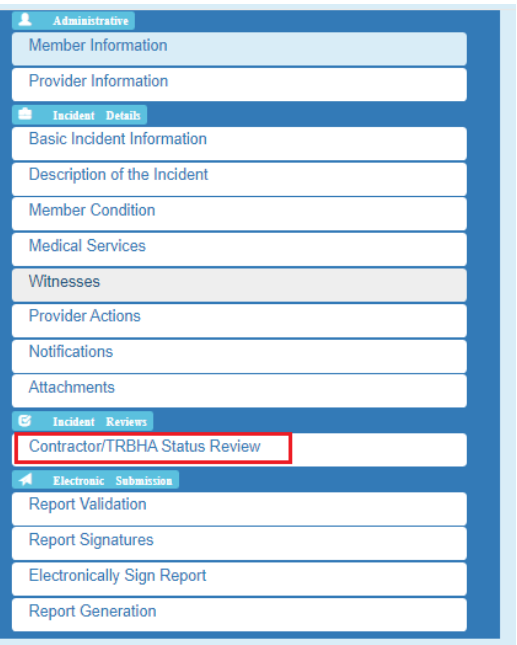

This step is enabled for aan IAD/IRF reviewers ("IAD Reviewer", "Investigator", "Medical Director", or "3rd Level QOC Reviewer") and not visible for an "IRF Submitter".

There are 2 panels associated with this step:

- Review Comments
- Assigned Contractor/TRHBA

Incident, Accident and Death Reporting

#### **Review IAD-IRF Report as contractor/TRHBA - 13**

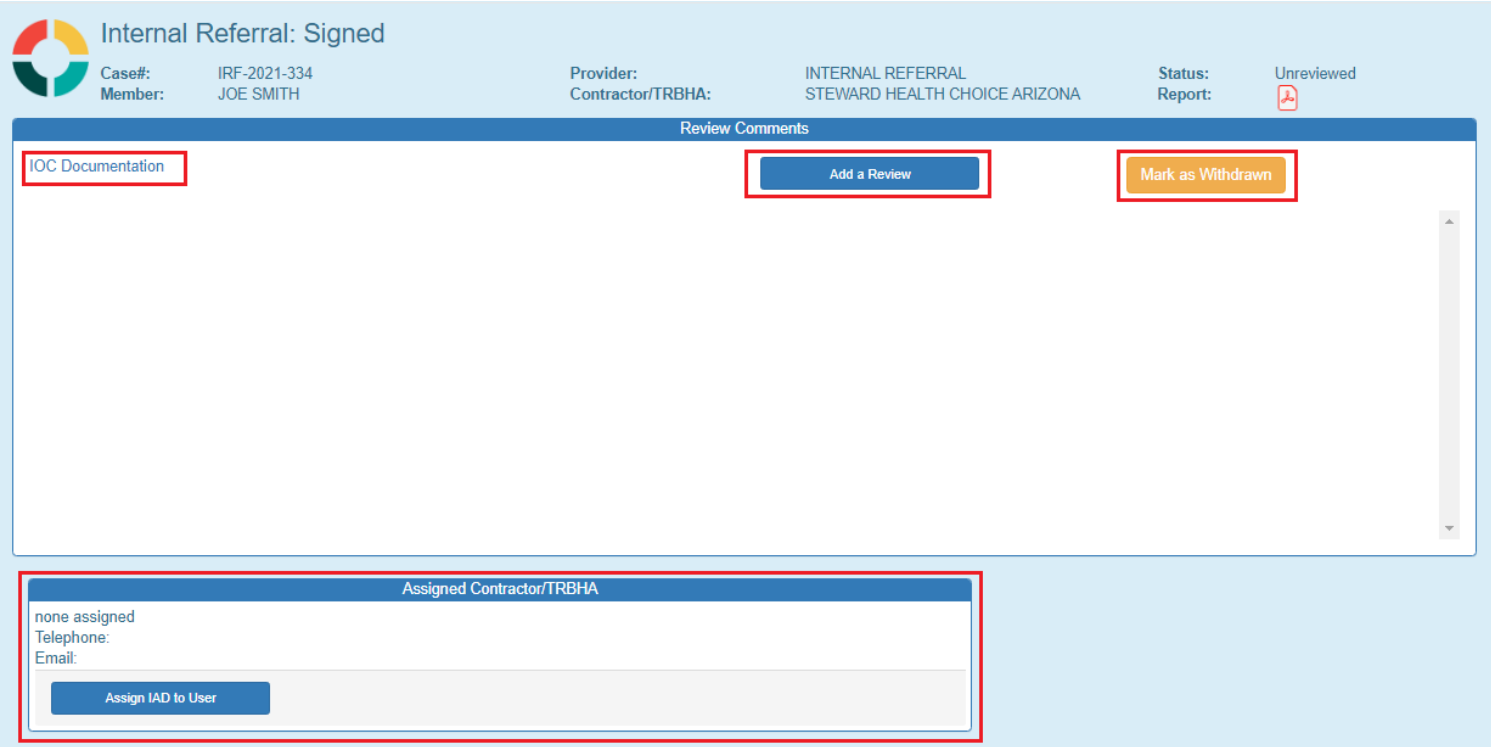

#### **Review Comments Panel**

In the Review Comments section there are 2 buttons and 1 link:

- IOC Documentation link provides a link to manage Independent Oversight Committee document management
- Add a Review button Pop-up window to: 1. Provide a description 2. Update the case status
- Mark as Withdrawn button Reviewer must select a reason for withdrawal and case is locked afterwards for no additional editing.

If a review is chosen, the case will be validated to see if all required information has been filled out.

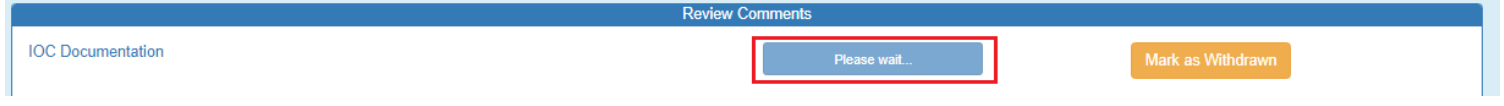

If the case has all required information filled out, then the modal window will be displayed. Reviewers are required to triage the IAD/IRF and determine the case status at this point. The following options are available: **QOC** – *case is escalated to a Quality-of-Care state and the QOC Rationale is required*

Incident, Accident and Death Reporting

#### **Review IAD-IRF Report as contractor/TRHBA - 14**

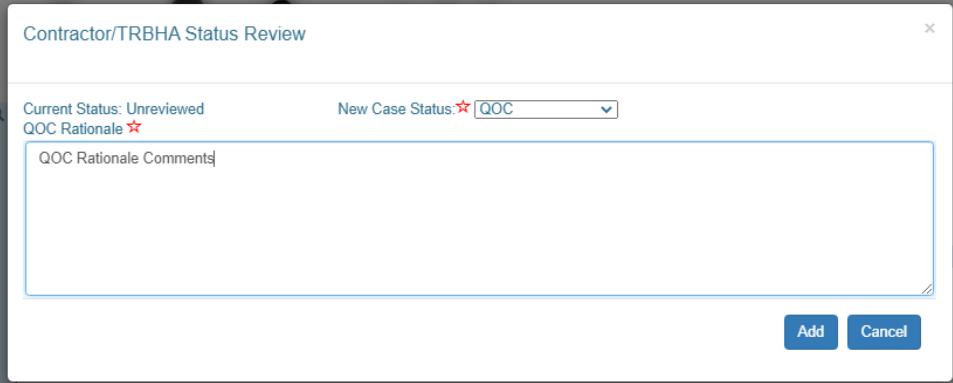

**Unreviewed** – Reviewers are required to add an unreviewed state with optional comments

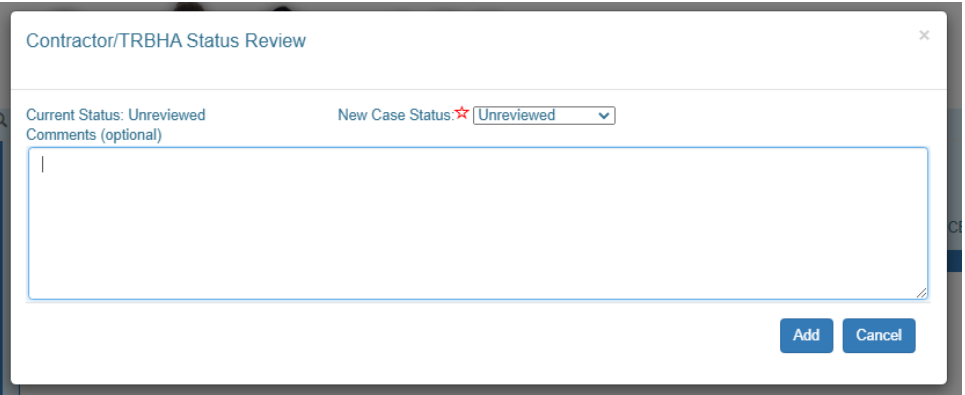

**Non-QOC** - Reviewer is required to add a rationale for determining that the case does not meet the criteria of a QOC based on the triage process.

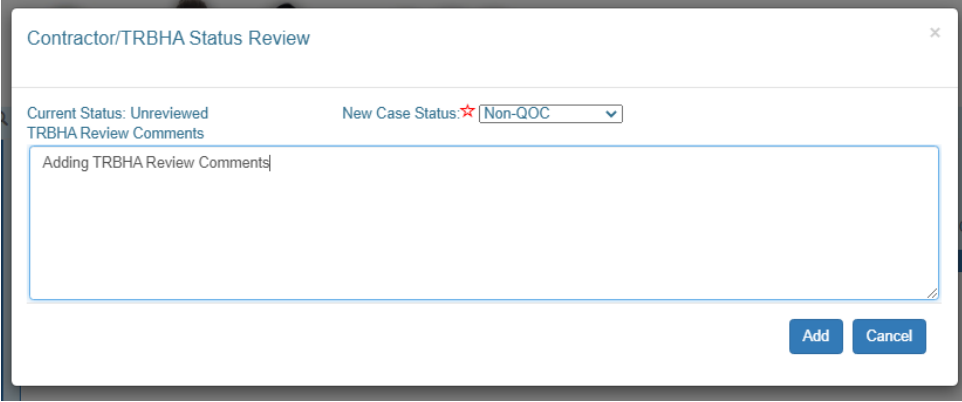

When the "Add" button is clicked, the case is updated and an entry in the Review Comments section is updated.

Incident, Accident and Death Reporting

#### **Review IAD-IRF Report as contractor/TRHBA - 15**

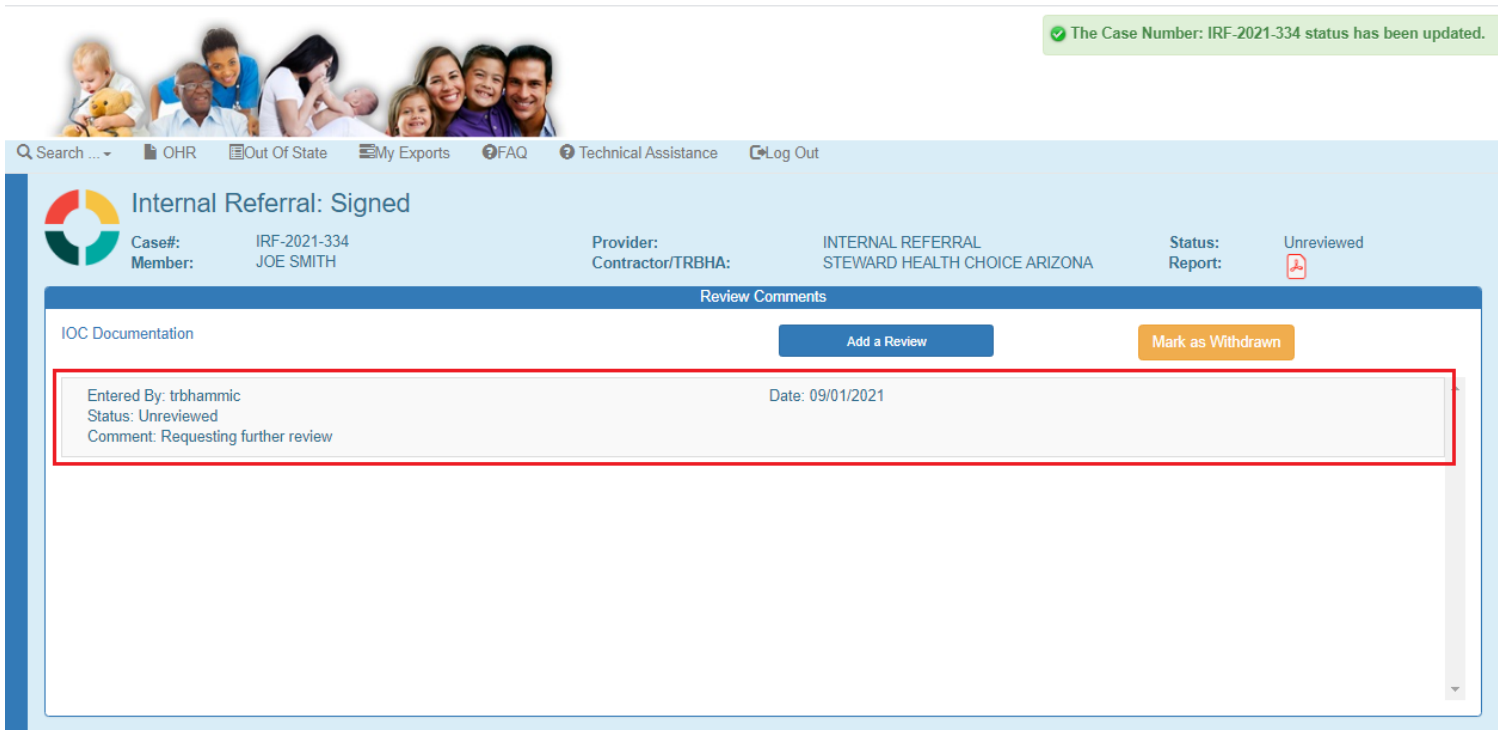

#### **Assigned Contractor/TRBHA Panel**

The case can be assigned to an investigator in this panel by clicking on the assign IAD to User button.

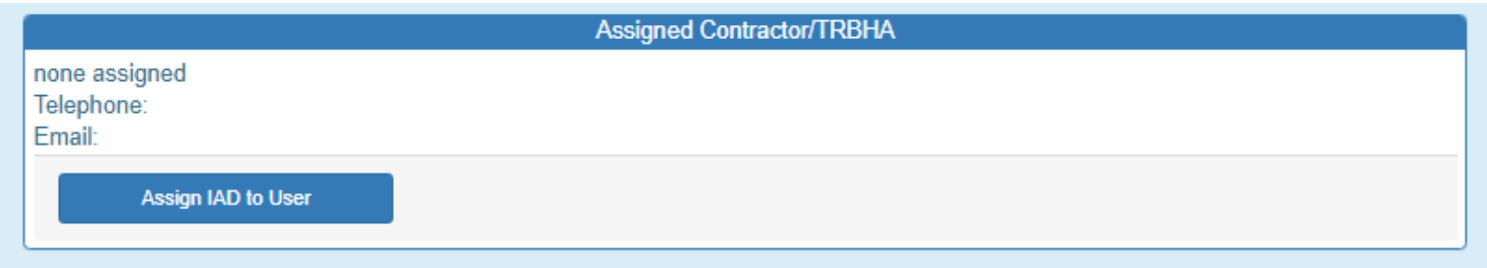

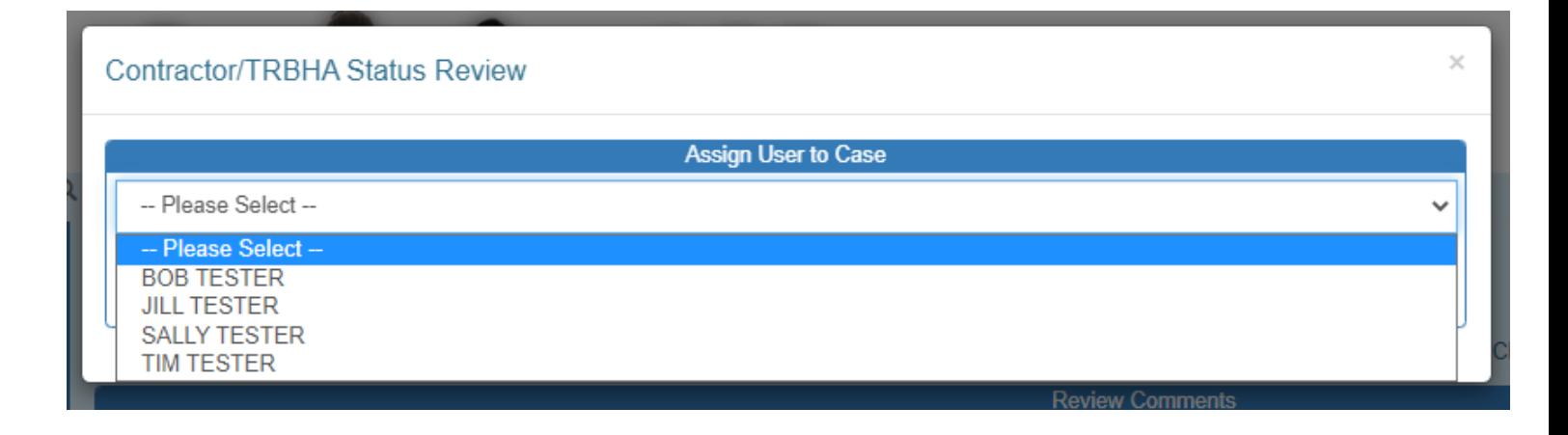

QuickStart Guide

Incident, Accident and Death Reporting

#### **Review IAD-IRF Report as contractor/TRHBA - 16**

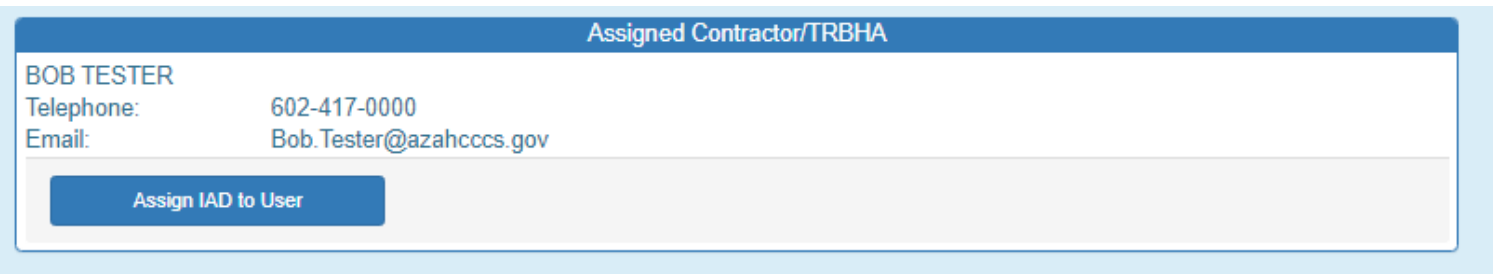

When the case is assigned, an email notification of assignment is sent to the individual assigned to the case

#### IAD User Assignment Inbox  $\overline{+}$ NoReply@azahcccs.gov 9:37 AM (7 minutes ago) to me

## **IRF Case Assignment**

**BOB TESTER:** 

You have been assigned to the following IRF Case:

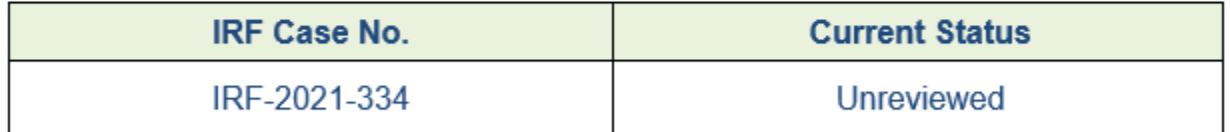

This assignment was entered on 9/1/2021 by JOE TESTER

This email was sent from the Arizona Health Care Cost Containment System ITS Department . 801 E Jefferson St . Phoenix AZ 85034

#### **Review IAD-IRF Report as contractor/TRHBA - 17**

## <span id="page-16-0"></span>**4. Report Signature and Electronically Sign Report Steps**

For Internal Referrals, the Electronically Sign Report Page will direct to the Report Signatures to provide the IRF Submitter's signature. An Audit Report is provided that provides an audit trail for every page viewed and all the updates made to the case.

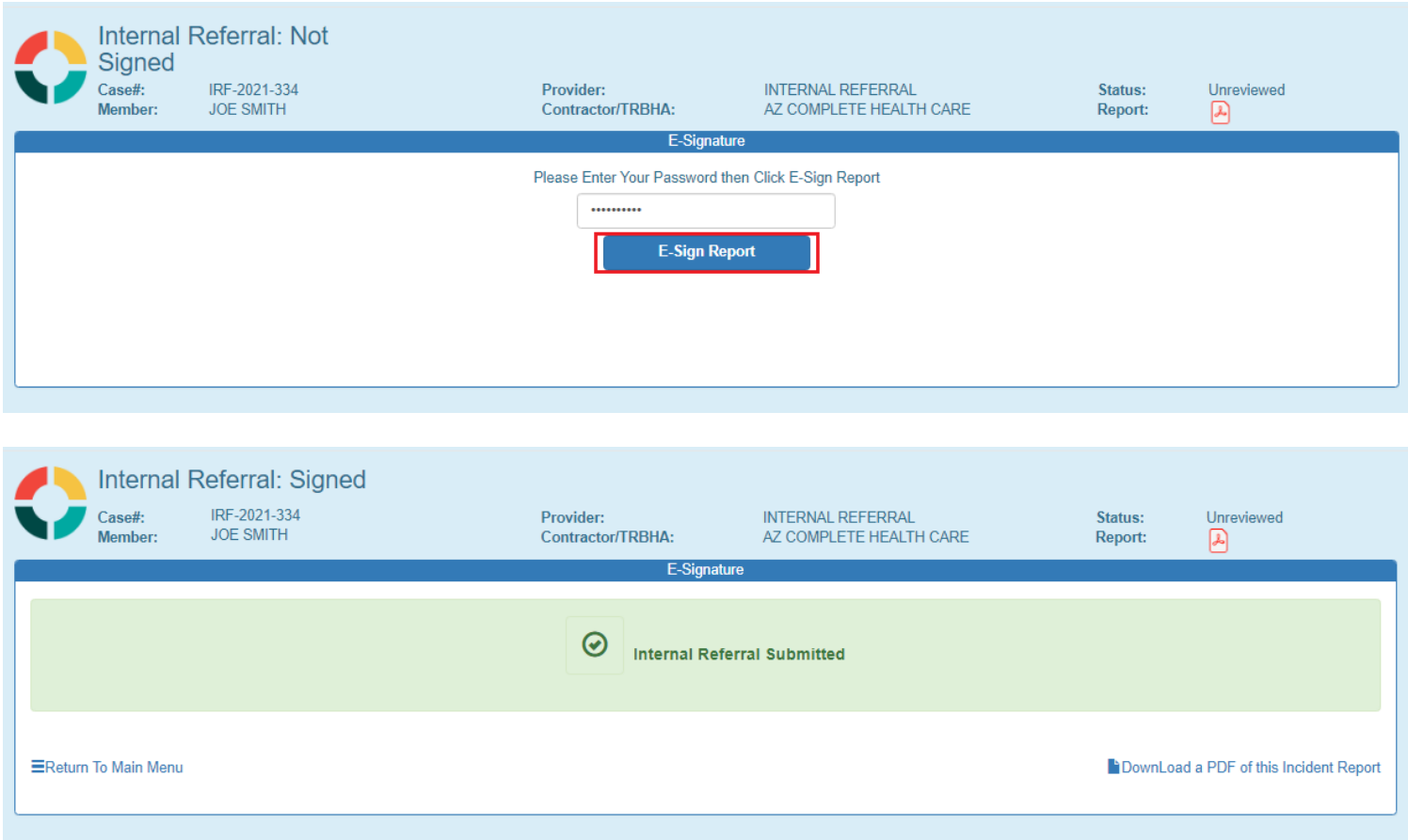

An email notification is sent after signing the case.

QuickStart Guide

Incident, Accident and Death Reporting

#### **Review IAD-IRF Report as contractor/TRHBA - 18**

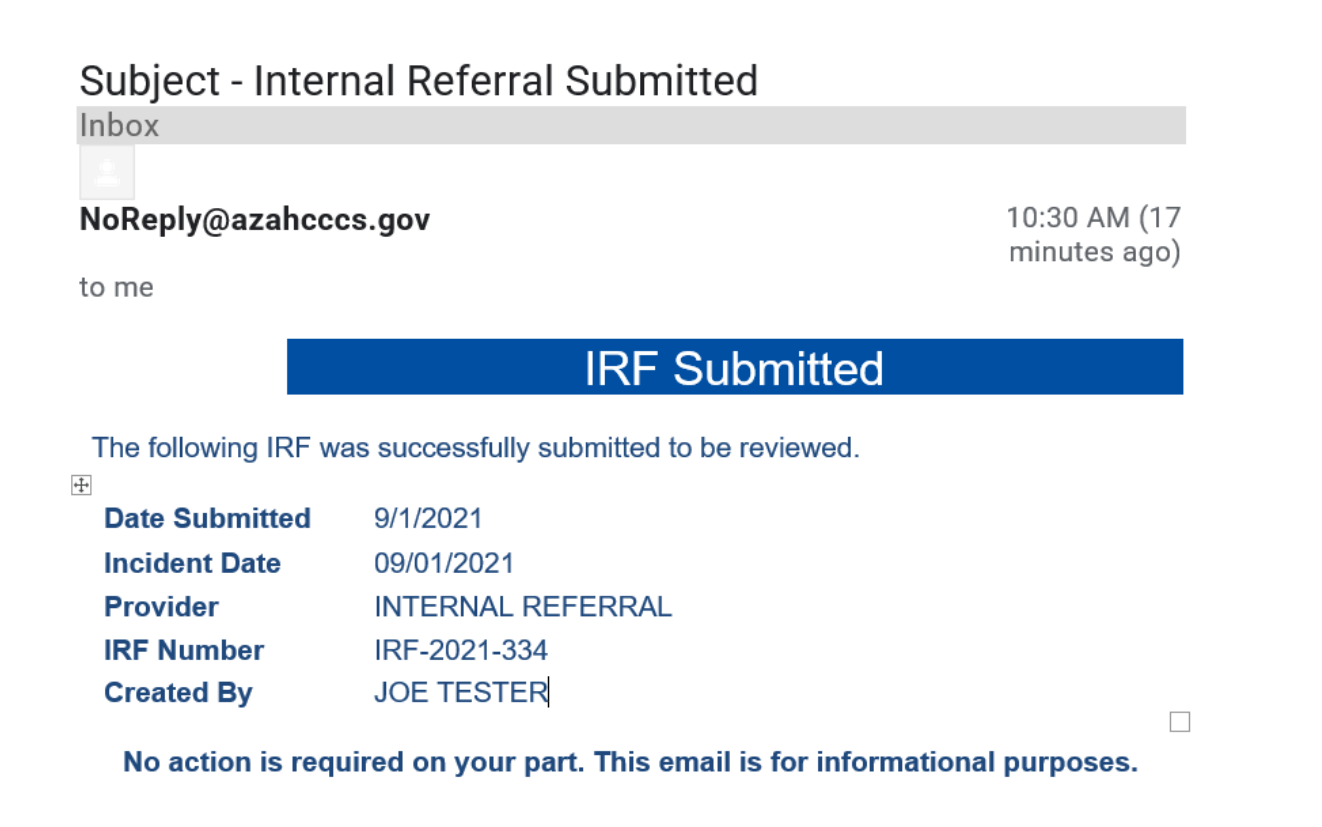

Report Signatures Page illustrating the individual(s) that signed report and report history.

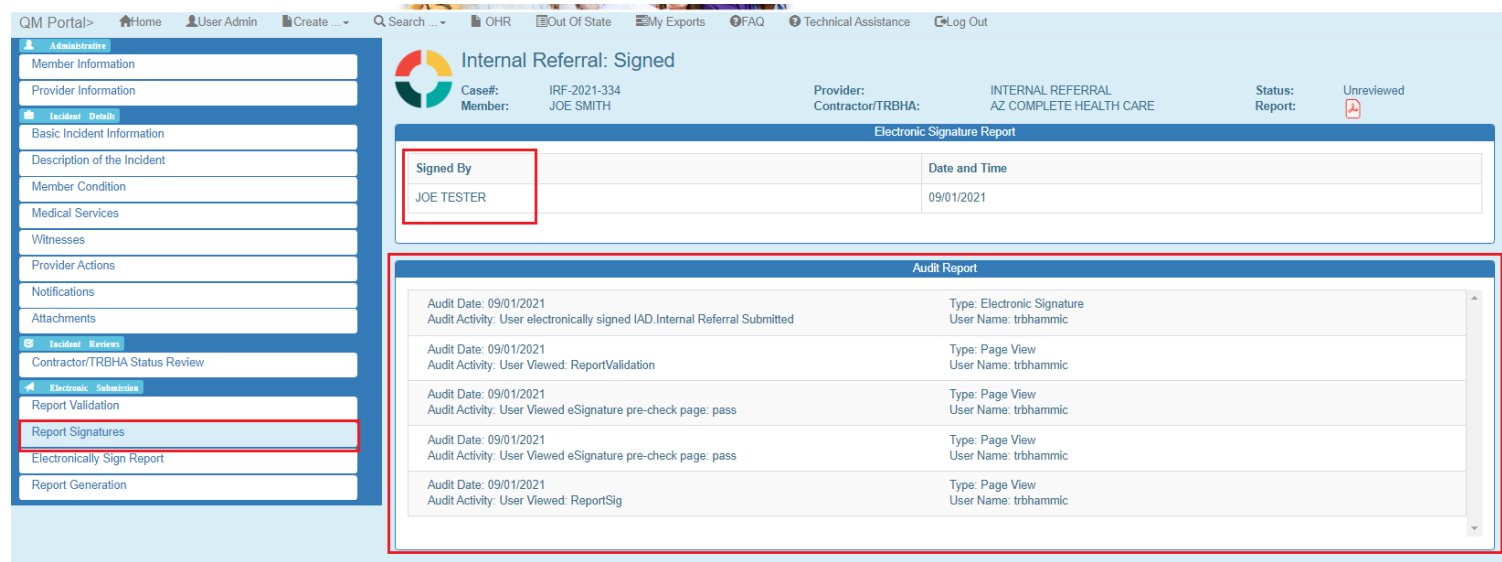

Incident, Accident and Death Reporting

#### **Review IAD-IRF Report as contractor/TRHBA - 19**

## <span id="page-18-0"></span>**5. Report Generation**

If this navigation link is clicked the IAD/IRF Report will be generated.

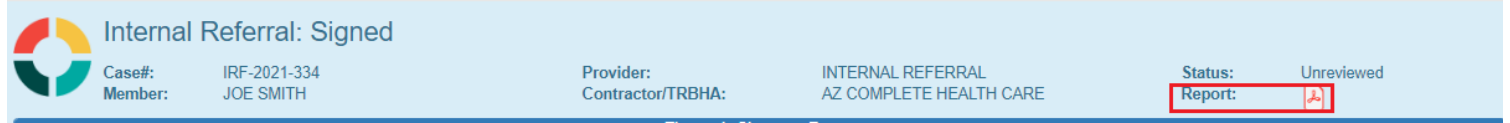

At the bottom of the browser, the PDF report can be opened to view.

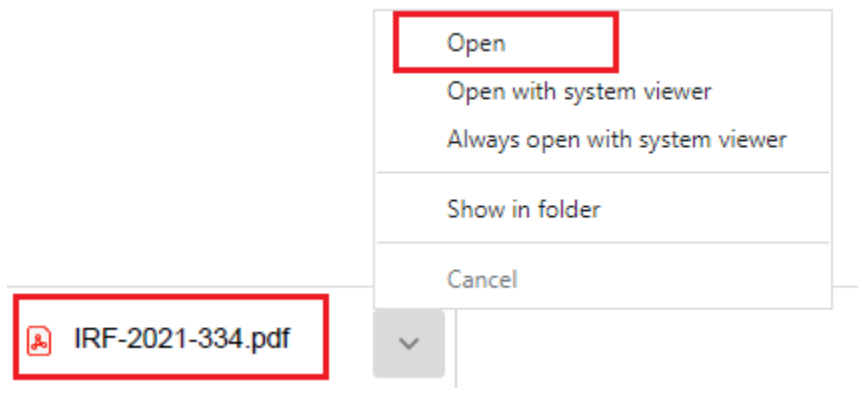

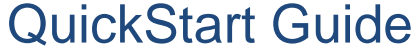

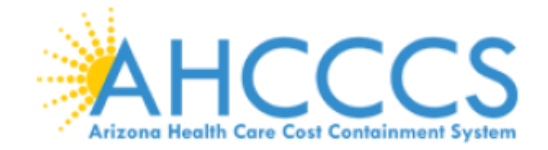

### **Arizona Health Care Cost Containment System**

# INCIDENT, ACCIDENT OR DEATH REPORT

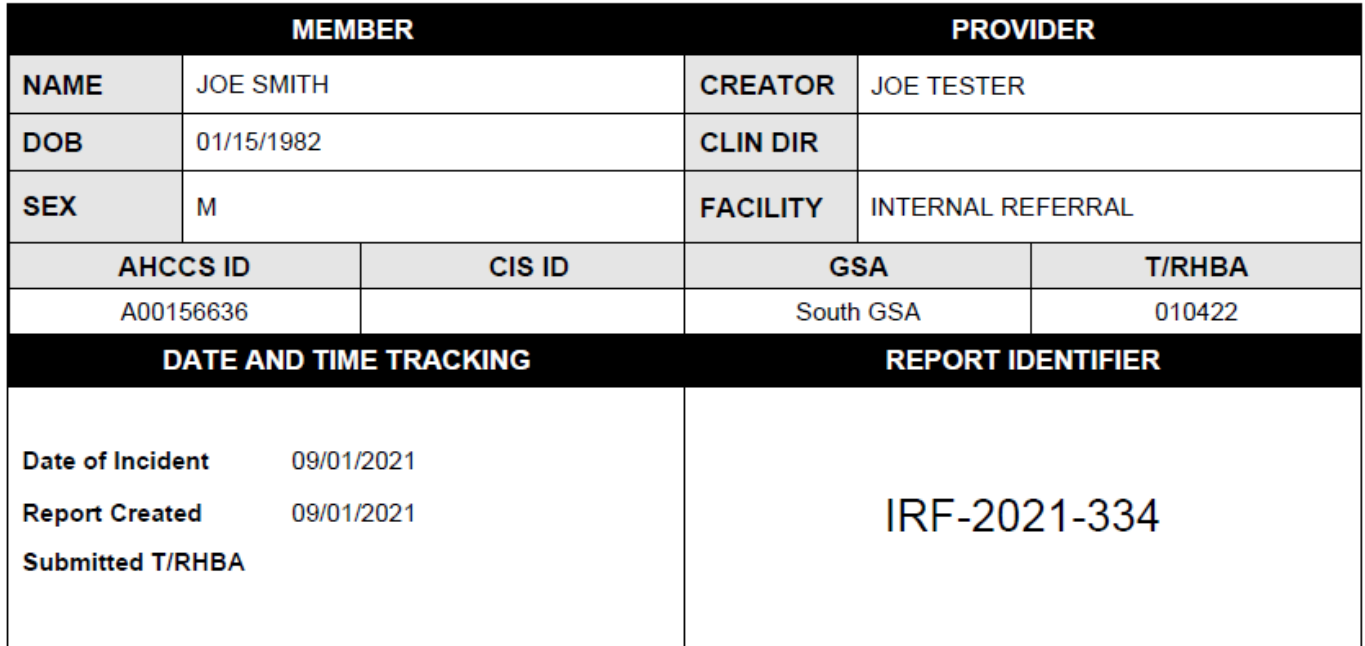

This document contains confidential information protected under HIPAA and other privacy laws.

### \*\*\* CONFIDENTIAL - NOT FOR PUBLIC DISCLOSURE \*\*\*